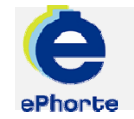

#### FORDELE POST

Søket utføres normalt av ledere og henter frem alle journalposter hvor det ikke er påført en saksbehandler innen leders administrative enhet. Hvis du har rettigheter som leder kan du hente frem journalposten og fordele denne til en saksbehandler innenfor din administrative enhet

#### TIPS NÅR DU SKAL FORDELE POST

Alle inngående og interne journalposter kan fordeles direkte ved å velge "Fordel" fra hurtigmenyen i søkeresultatet

## ePHORTE

### VEILEDNING 4 FORDELE POST

Hovedarkivet, NTNU

# FORDELE POST

1. Som postfordeler har du et eget søk i venstremenyen:

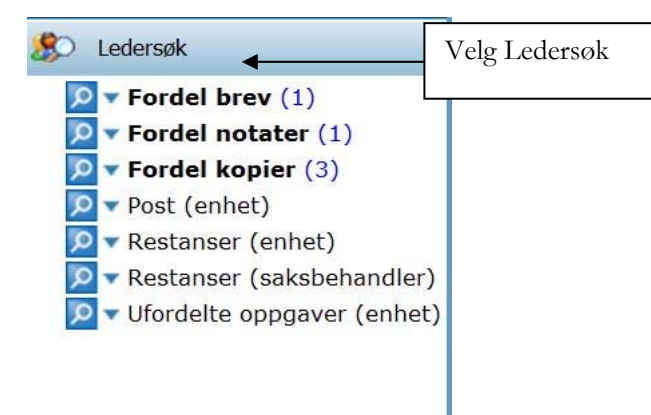

2. Journalposter som skal fordeles til saksbehandlere på din administrative enhet finner du under de følgende søkene:

- $\bullet$ Fordel brev (Dokumenttype I)
- e Fordel notater (Dokumenttype N og X)
- $\bullet$ Fordel kopier (Dokumenttype I,U,N,X)

3. Ved å klikke på Fordel brev vil du få opp en liste over innkomne brev i resultatvinduet:

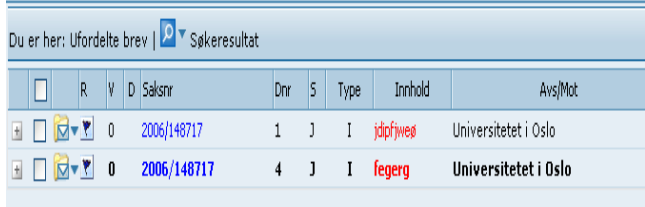

4. Ved å klikke på Fordel notater vil du få opp en liste over X- og N-notat i resultatvinduet:

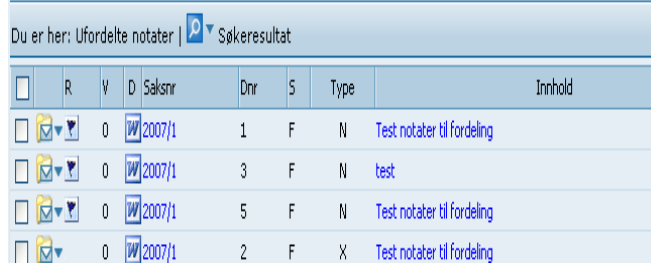

5. Ved å klikke på Fordel kopier vil du få opp en liste over I,U,N og X dokumenter mottatt i kopi.

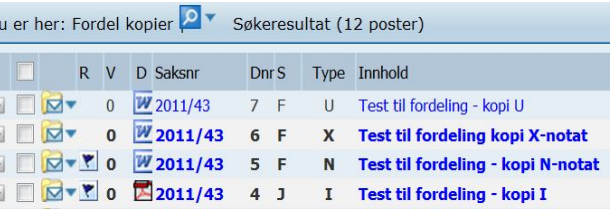

6. Fordel brev ved å klikke på  $\Box$  til venstre for journalposten som skal fordeles.

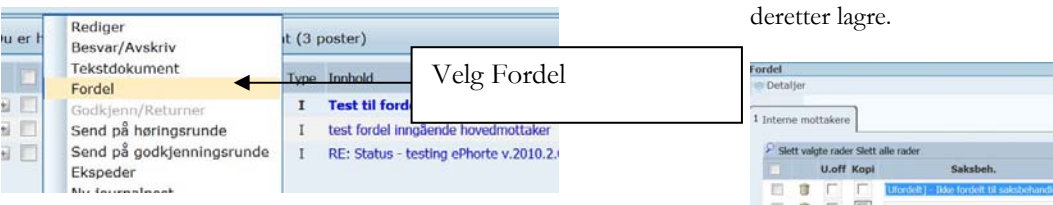

7. I fordelingsvinduet påføres saksbehandler, eventuell merknad og eventuell intern kopimottaker. Velg deretter lagre.

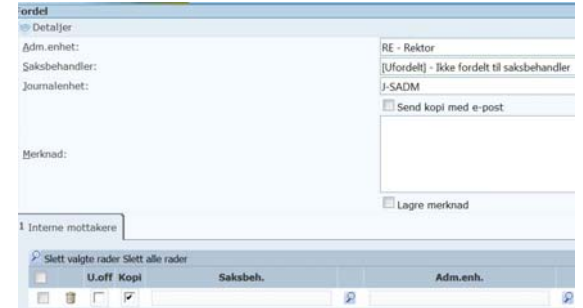

8. Fordel notater ved å klikke på  $\Box$  til venstre for journalposten som skal fordeles.

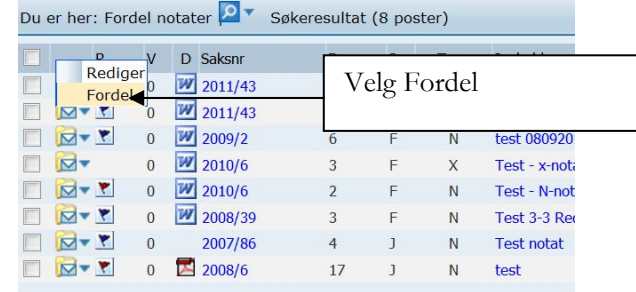

9. I fordelingsvinduet påføres saksbehandler. Velg

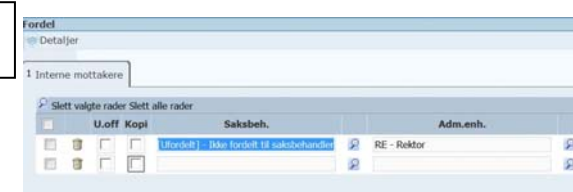

10. Fordel kopier ved å velge journalpost som skal fordeles – klikk på journalpostens Innhold for å få i detaljvisning.

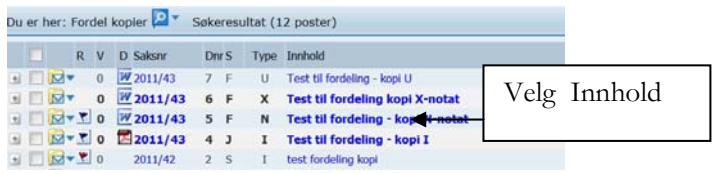

11. Klikk på arkfanen Avsender/Mottaker eller

Interne mottakere og høyreklikk **til** til venstre for din enhets navn.

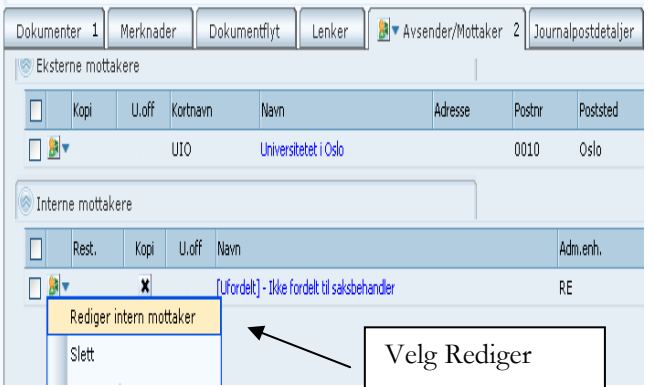

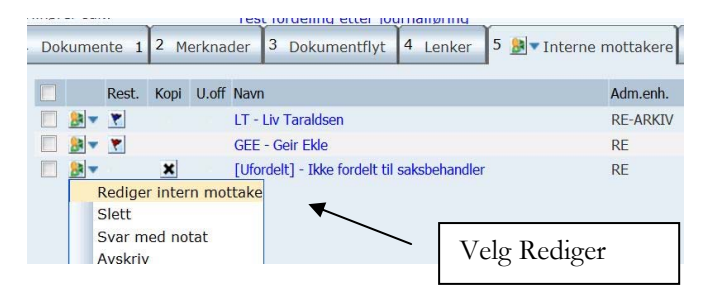

12. I fordelingsvinduet påføres saksbehandler. Velg deretter lagre.

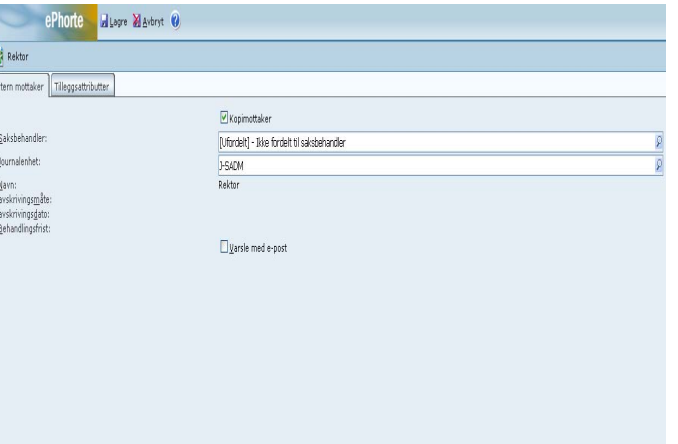

Spørsmål? ephorteadmin@adm.ntnu.no Brukerstøtte Hovedarkivet